## CONFIGURAZIONE ACCOUNT OFFICE 365 SU DISPOSITIVI APPLE

In questa guida vedremo insieme i vari passaggi necessari per la configurazione di account di Office 365 su dispositivi Apple (iPhone/iPad):

 Come prima cosa dovremo accertarci di avere navigazione sul nostro dispositivo. Sarebbe meglio configurare l'account connessi ad una rete Wi-Fi, qualora non fosse possibile bisogna sempre accertarsi che la connessione dati (3G o 4G) abbia una buona copertura. Terminate queste verifiche selezioniamo la voce "Impostazioni" presente nella schermata principale.

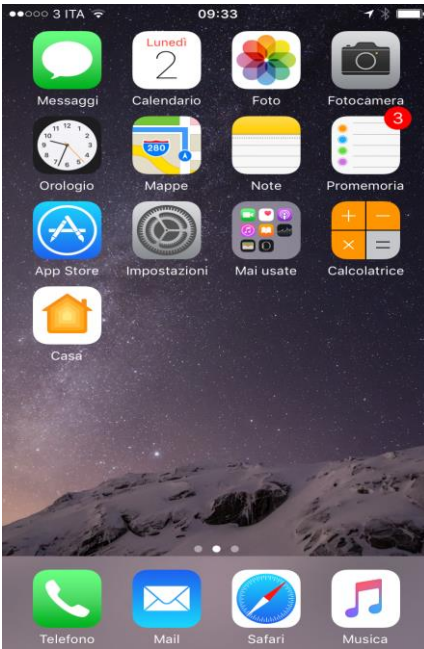

 All'interno delle voci presenti selezioniamo l'impostazione "Mail" e successivamente digitiamo "Account" come da schermate sotto riportate

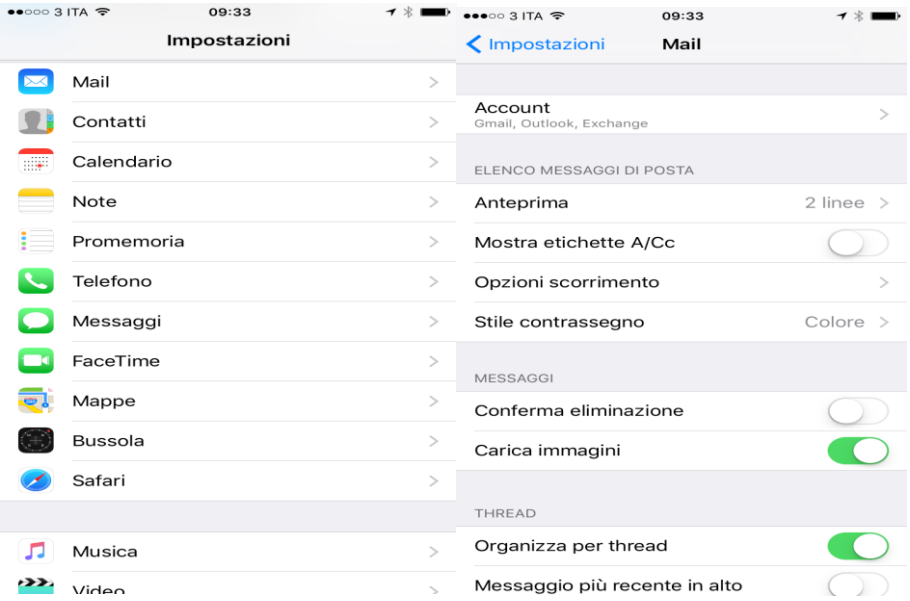

 A questo punto otterremo la seguente schermata all'interno della quale avremo il riepilogo degli account eventualmente già esistenti e configurati sul dispositivo. Per configurare un nuovo indirizzo di posta selezioniamo invece "Aggiungi account"

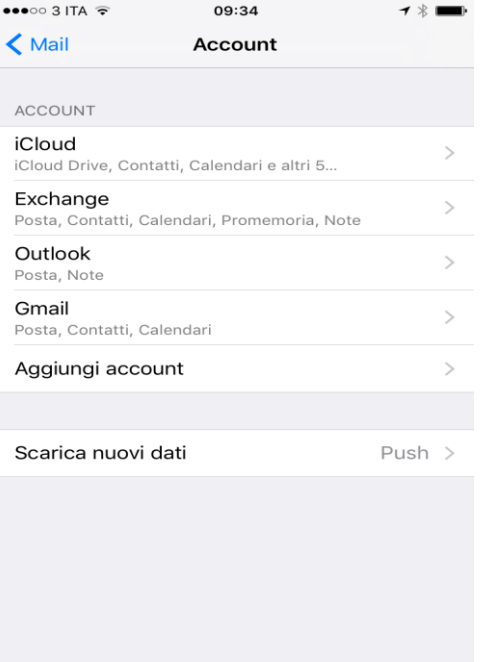

 Per configurare un account di office 365 sceglieremo tassativamente l'opzione "Exchange"  $\bullet\bullet\circ\circ$  3 ITA 09:34

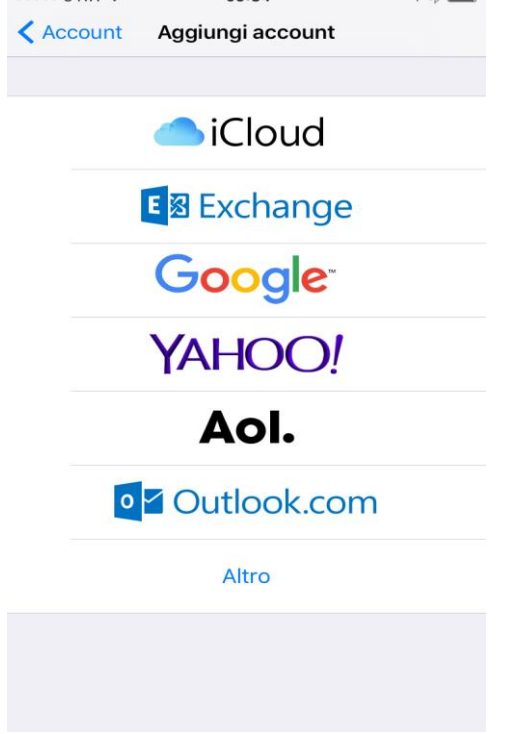

 All'interno della schermata che si aprirà non dovremo fare altro che inserire l'indirizzo mail in maniera completa e la relativa password. Il campo "Descrizione" invece è libero e serve

soprattutto a distinguere l'account che stiamo configurando qualora ce ne fossero altri già presenti.

Il mio suggerimento è quello di scriverci l'indirizzo e-mail per intero oppure "Office 365" o anche "Exchange" come nell'esempio che riporto

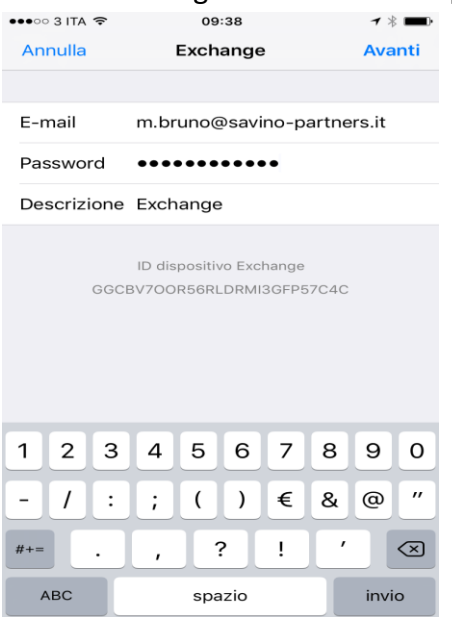

Una volta inseriti questi 3 dati clicchiamo sul pulsante "Avanti" presente in alto a destra

 Dopo aver cliccato su "Avanti" partirà una procedura di verifica dei dati durante la quale non dovremo fare altro che attendere. Durante la procedura potrebbe comparire la schermata presente qui sotto, all'interno della quale selezioneremo "Continua" per proseguire con la configurazione.

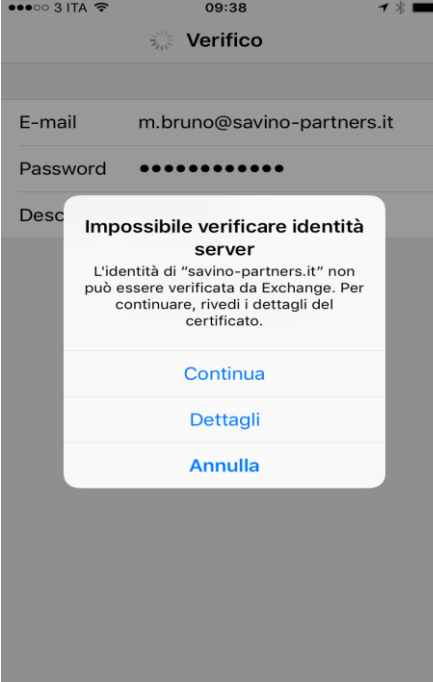

La durata della procedura di verifica dell'account è determinata dalla qualità della connessione ad Internet quindi non allarmiamoci nel caso dovesse durare anche qualche minuto.

La situazione finale a questo punto sarà la seguente:

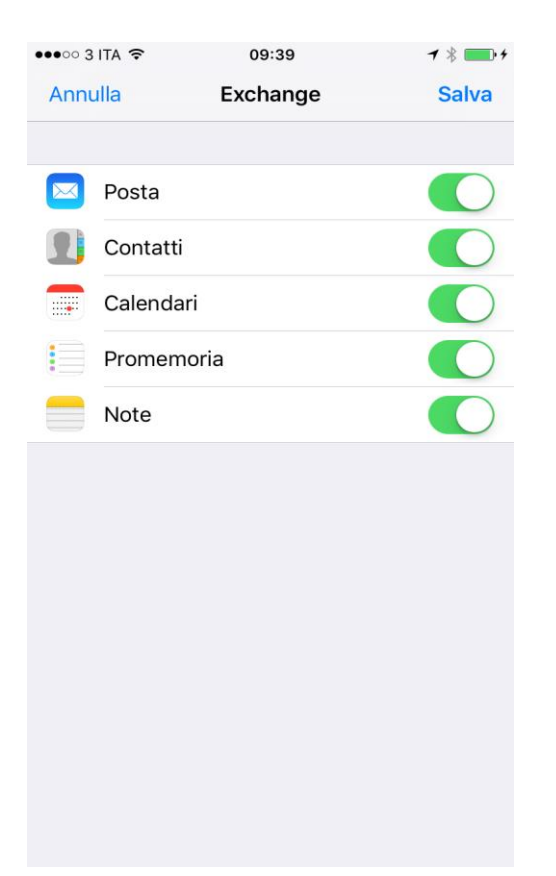

All'interno di questa schermata dovremo decidere cosa sincronizzare tra l'account appena configurato ed il nostro dispositivo. Lasceremo senz'altro attiva la sincronizzazione con la "Posta".

Le sezioni "Promemoria" e "Note" hanno un'importanza relativa quindi possiamo anche lasciarle attive così come riportato nell'immagine.

Per quanto riguarda invece "Contatti" e "Calendari" sta all'utente decidere e soprattutto capire se esistono dei contatti salvati e associati all'account appena configurato; stesso identico discorso per il calendario.

Nel dubbio, il mio consiglio è quello di NON selezionarli e quindi disattivarli.

Facendo clic sulla voce "Salva" presente in alto a destra avremo portato a termine la configurazione e nell'arco di qualche minuto, ritornando nella schermata principale e selezionando l'app "Mail" inizieremo a scaricare la nostra posta.

Ultima informazione da ricordare: la posta dell'account di Office 365 è sincronizzata tra tutti i dispositivi sulla quale è configurata (altri smartphone, pc di studio, tablet) pertanto se spostiamo o soprattutto se cancelliamo una mail dall' iPhone la cancelleremo anche da un altro pc o cellulare che consulta lo stesso indirizzo mail.

Nel caso doveste cancellare inavvertitamente qualche mail non disperiamoci in quanto abbiamo tutti gli strumenti necessari per recuperarla, basta contattarci!!!